# **Boletim Técnico**

**TOTVS** 

### **Ajuste na busca do código CA do EPI**

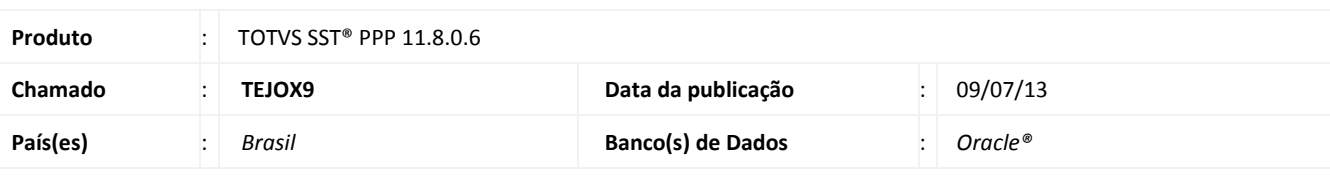

### *Importante*

Esta melhoria depende de execução conforme **Procedimentos para Implementação**.

Ajuste realizado no busca do código CA (Certificado de Aprovação) do EPI, o código CA será visualizado na aleta Riscos do modulo PPP, pois o sistema não estava buscando o código CA do EPI, mesmo já configurado no modulo de PPRA.

### **Procedimento para Implementação**

### Importante

Antes de executar a atualização é recomendável realizar o backup do banco de dados bem como dos arquivos do Sistema(executáveis, dlls e arquivos de configuração):

Realizar a atualização antes no ambiente de homologação e, posterior a devida validação, no ambiente de produção.

#### **Instruções (para o produto Saúde e Segurança do Trabalho).**

a) Execute o script que segue anexo, na base de dados de *homologação* do Personal Med.

**OBS:** o script gera um log em C:\, sendo assim, solicitamos que após a atualização, o log seja encaminhado para análise.

b) Faça o download dos aplicativos e dll's que constam nos links em anexo e descompacte-os no diretório do Personal Med.

**OBS:** os aplicativos e dll's devem ser atualizados em todos os micros que possuem o Personal Med instalado.

# Atenção

Recomendamos que o chamado relacionado a esse boletim seja encerrado após a homologação.

 $\odot$ 

## **Boletim Técnico**

**TOTVS** 

### **Atualizações do update/compatibilizador**

#### 1. Alteração de **Arquivos.**

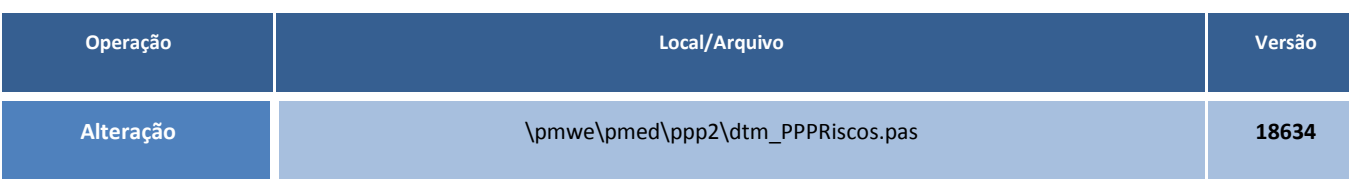

### **Procedimentos para Configuração**

Não se aplica.

### **Procedimentos para Utilização**

- 1. No modulo **PPP**, acesse **PPP/Abrir Perfil de Funcionário Ativo**.
- 2. Abra uma ficha de um funcionário que possua riscos configurados no PPPRA com EPI vinculado.
- 3. O **código do CA** será exibido na aleta **Riscos**.

### **Informações Técnicas**

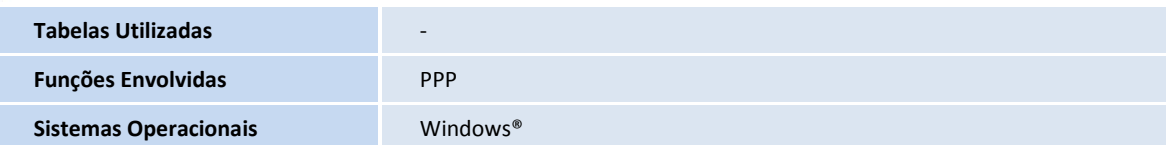